#### *1 Introduction*

This document provides operating, maintenance and installation instructions for the INT 1221/1222 Ethernet option module. Each option module is sold separately and is installed by the user, following the details below.

The INT 1221/1222 unit measures and displays the characteristics of Single Phase Two Wire (1P2W), Three Phase Three Wire (3P3W) and Three Phase Four Wire (3P4W) networks. The measuring parameters include voltage (V), current (A), frequency (Hz), power (kW/KVA/KVAr), power factor (PF), imported, exported and total energy (kWh/kVArh). The unit also measures maximum demand current and power, this is measured over pre-set periods of up to 60 minutes.

and remove any dust or other foreign material present. Periodically check all connections for freedom from corrosion and screw tightness, particularly if vibration is present.

The module supports both Modbus TCP/IP and BACnet IP protocols without any hardware changes. The meter will respond with the protocol used to query values.

#### *2 Safety*

*The unit is designed in accordance with BS EN 61010- 1:2001 (IEC 61010-1:2001) – Permanently connected use, Normal condition. Installation category III, pollution degree 2, double Insulation. Measurement Category III.* 

Physical Connection **RJ45**<br>Standard **RTS** Cable Cable CAT5 or CAT6 Network 10/100Base-T

**IEEE 802.3** 

#### *3 Maintenance*

In normal use, no maintenance is needed. As appropriate for service conditions, isolate from electrical power, inspect the unit, To enter setup mode, hold the  $\begin{bmatrix} 1 \end{bmatrix}$  buttons for a setup mode, hold the  $\begin{bmatrix} 1 \end{bmatrix}$  $\Box$  buttons for 3 seconds, until the password screen appears.

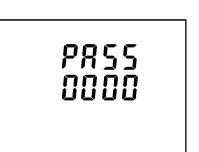

## *WARNING.*

 It is essential that the primary current is isolated BEFORE connecting or disconnecting the secondary current connections. *The unit is intended for panel mounting. Avoid mounting the unit where there is excessive vibration; in excessive direct sunlight; or outside a reasonably stable ambient temperature.* 

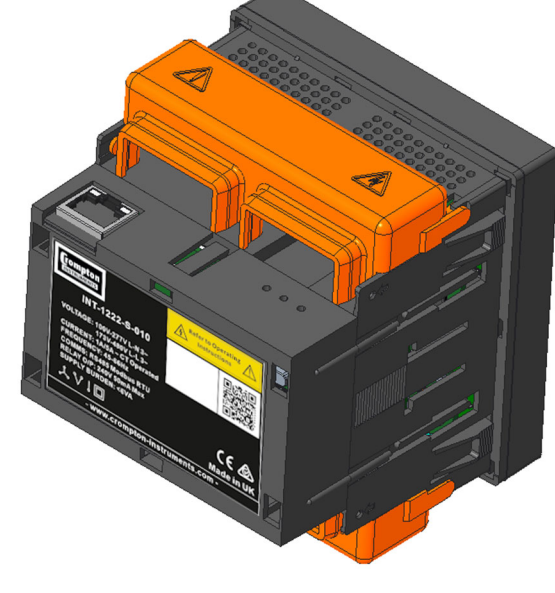

Use the **buttons** to scroll through the available menu options until you get to the C0nS screen.

the  $\frac{PFE}{PFE}$  up or down buttons.

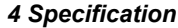

Press the **button** to select and move to the next mode.

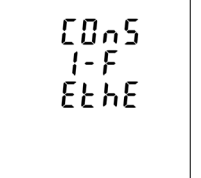

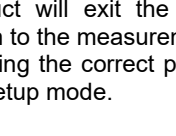

#### **4.1 Ethernet**

The Ethernet modules supports dynamic IP addressing from a DHCP server. The IP address can also be fixed using the web server pages.

#### **4.2 Modbus TCP/IP Protocol**

The Ethernet option module acts as a slave device and may be queried by a Modbus® Master device. All messages sent to the device must conform to the Modbus® TCP protocol in Modbus RTU format.

#### **4.3 BACnet IP Protocol**

 The BACnet IP product acts a server client and responds to messages from a BACnet/IP client. All messages must conform to the BACnet IP protocol to the ASHRAE standard.

#### *5 Installation*

- Remove tab on rear label to expose connector
- Plug module on the rear of the product.

### *6 Setup*

Should setup of the option module be required, enter the setup screens by following the procedure below.

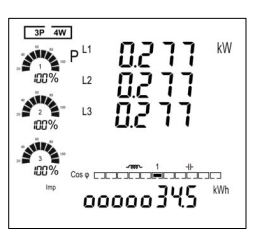

The setup is password-protected and must be entered before proceeding (default '0000').

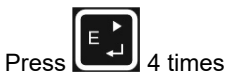

If an incorrect password is entered, the product will exit the setup menu and return to the measurement screens. Entering the correct password will enter the setup mode.

To query the communication parameters on the product use the menu's below.

### **6.1 Comms (cOnS)**

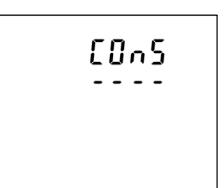

- . **During normal operation, voltages hazardous to life may be present at some of the terminals of this unit.**
- . **At voltages below that specified in the Range of Use the meter may shut down. However, voltages hazardous to life may still be present at some of the terminals of this unit.**
- **Installation and servicing should be performed only by**  0 **qualified, properly trained personnel abiding by local regulations.**
- . **Ensure all supplies are de-energised before attempting connection or other procedures.**
- . **Terminals should not be user accessible after installation and external installation provisions must be sufficient to prevent hazards under fault conditions.**
- 0 **This unit is not intended to function as part of a system providing the sole means of fault protection - good engineering practice dictates that any critical function be protected by at least two independent and diverse means.**
- **The unit does not have internal fuses therefore external**  . **fuses must be used for protection and safety under fault conditions.**
- **Never open-circuit the secondary winding of an**  . **energized current transformer.**
- 0 **This product should only be operated with the CT secondary connections earthed.**
- . **If this equipment is used in a manner not specified by the manufacturer, protection provided by the equipment may be impaired**

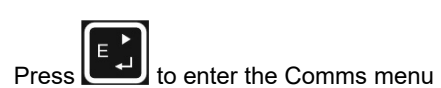

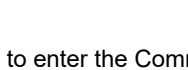

 $Eens$  $1-F$  $r$   $t$   $u$ 

rtu represents the Modbus RTU serial interface. This functions normally with the Ethernet

module attached.

To set/query the Ethernet functions press

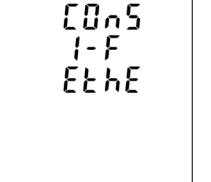

## **6.2 Ethernet Parameters**

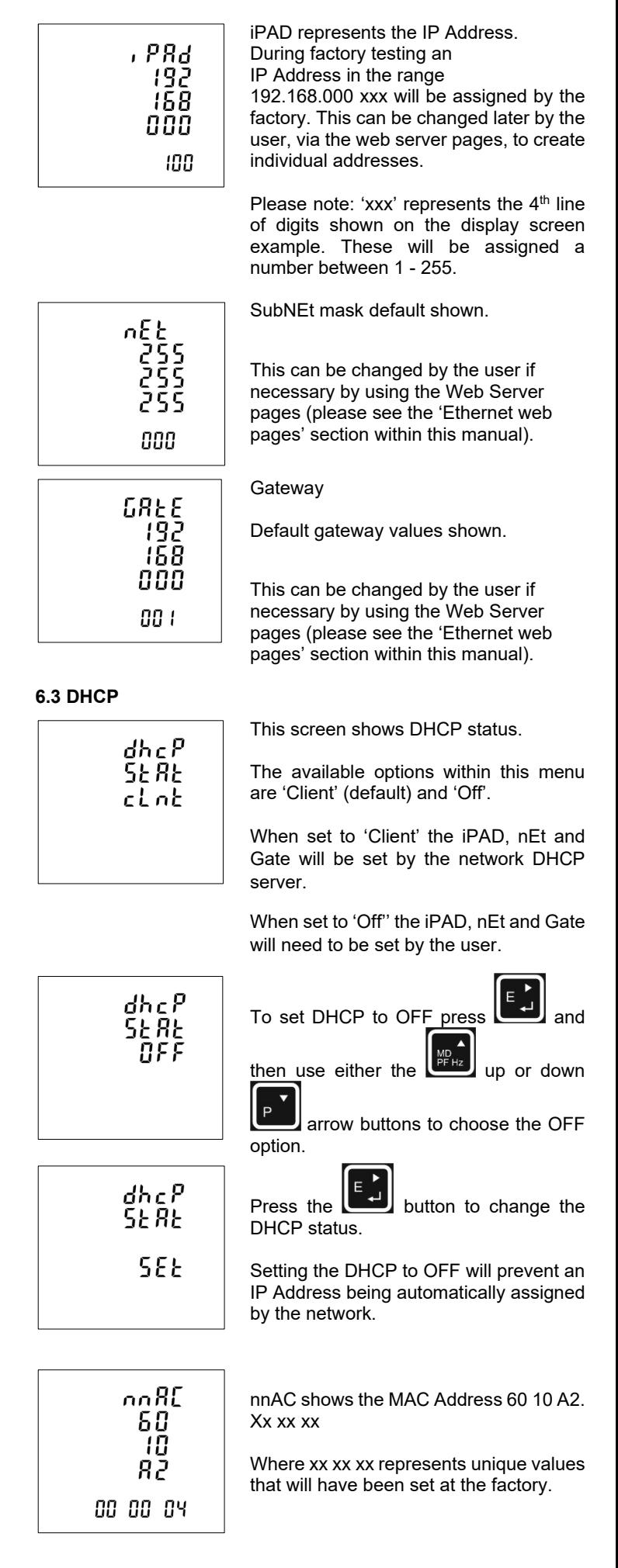

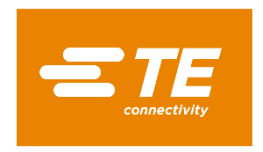

# **Setup and Operation Guide**

# **Integra INT-1221/1222**

# **Ethernet Option Module**

LED STATUSDescription Red <sup>=</sup> Communication Error Yellow <sup>=</sup> Indicates active communication between main product and Ethernet module

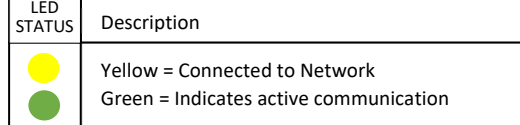

Warnin gs **Caution: Risk of Electric Shock**

### *7 Ethernet web pages*

To access the web server pages, open a web browser (Google Chrome and Firefox are recommended) and type in the product IP address. This will enable access to the product settings which can then be edited by the user.

## **7.1 Home**

This menu is the home screen. Additional web pages are accessed from the hyperlink on the left side of the screen.

## Each hyperlink accesses a diferent page.

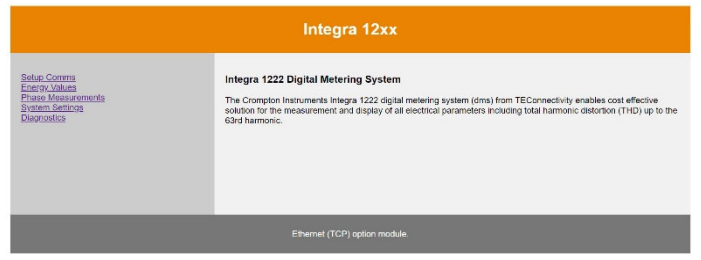

## **7.2 Setup Comms**

This menu displays the products current IP settings. It also allows the user to change the IP settings. (see section 8)

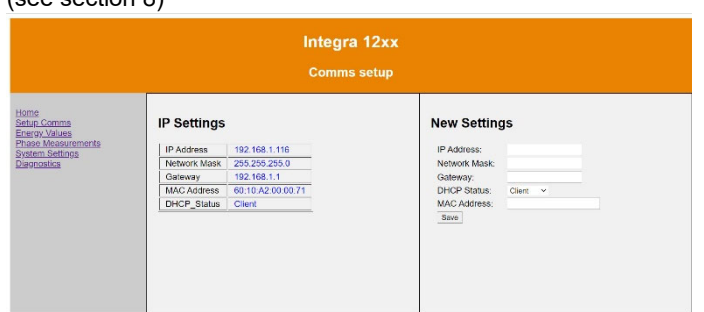

## **7.3 Energy Values**

This menu displays the products most recent energy readings. To up date the readings, simply refresh the page.

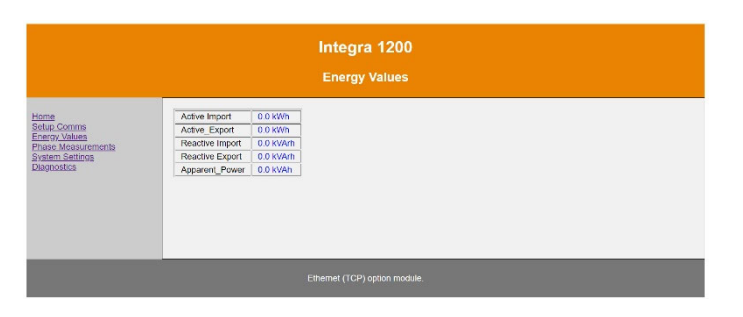

## **7.4 Display Measured Values**

This menu displays the products current measured values for each measured phase.

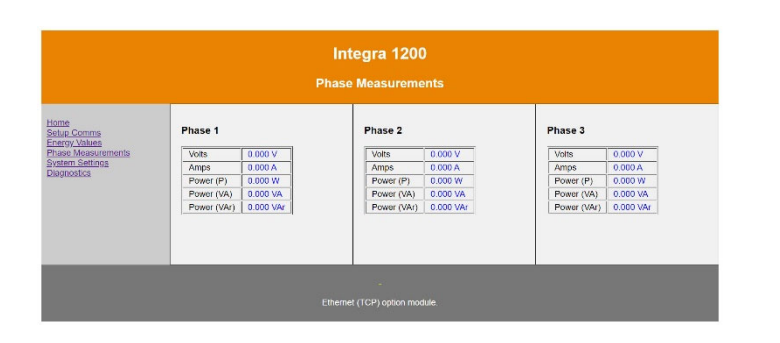

## **7.5 Display System Settings**

This menu displays the products current settings for System Voltage, System Current and System Type. It also allows the user to change the product settings by updating the parameters (see section 9)

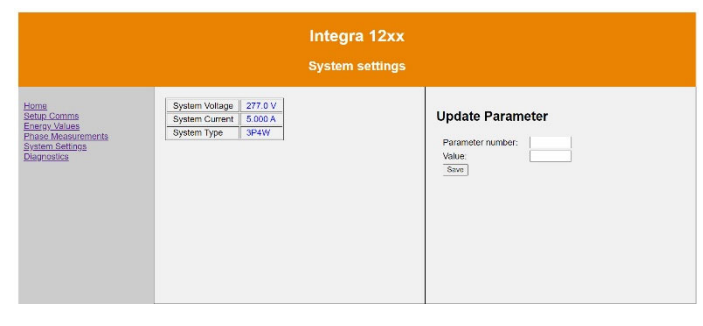

- $\bullet$ Go to Display System Settings menu.
- $\bullet$  Enter number '13' (User Password) into the Parameter number box, then enter your product password into the Value box (Default '0000').
- $\bullet$ Click Write.
- c Now that your password has been entered, go to 'Setup Comms' menu.
- c Enter the new desired value in the box of the setting you wish to change. **i**. It is not necessary to fill in a value for every box, just that of the setting you wish to change. **ii**. Only one setting can be changed at a time.
- c Click Save.
- c The change will update automatically on both the web page and the product. When changing the IP address you will lose connection to the web server, simply type the new IP address into the browser to re-connect.

## **7.6 Diagnostics**

This menu displays the communication diagnostics and current software build of the attached Ethernet module. It also allows the user to Reset the diagnostic counters and Re-boot the module.

#### (See section 10)

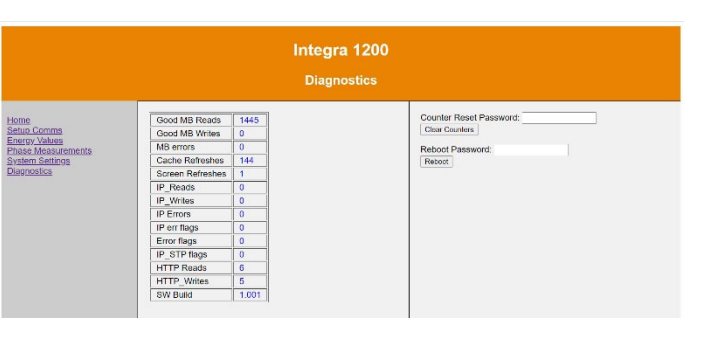

## *8 Changing the IP settings via the Ethernet web pages:*

- 0 Some parameters require the user password to be entered before being changed (detailed within the Comms Guide). If this is the case enter number '13' (User Password) into the Parameter number box, then enter your product password into the Value box (Default '0000').
- $\bullet$  Now that your password has been entered, enter the desired parameter number into the parameter number box.
- 0 Enter the desired value into the value box. **i.** *Full information on acceptable values and how to enter them can be found in Section 5 under Valid Range.*
- Click Save

Re###### - i.e. capital "R", lowercase "e" followed by the last six digits of the mac address of the product.

**Material** UL 94-V0

### *9 Changing the holding register/product parameters via the Ethernet web pages:*

A full list of Holding parameter numbers are available in Section 5 of the Communications Guide. This can be found by scanning the QR Code below:-

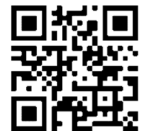

#### Go to **Display System Settings** menu.

# *10 Resetting and Re-Booting the Ethernet Module*

The **Diagnostics** menu provides the option to 'Reset' the diagnostic counters and to 'Reboot' the module.

By resetting the counters the user resets the number of messages the module has received, this can be useful if another product has been added/removed from the network. To **Reset** the counters enter the reset password found below into the reset box. Then click 'Clear Counters'.

A reboot causes the module to disconnect from the network and internally restart. To **Reboot** the module enter the reboot password found below and enter it into the reboot box. Then click 'Reboot'.

## Reset Password:

Cl###### - i.e. capital "C", lowercase "L" followed by the last six digits of the mac address of the product.

Reboot Password:

## *11 Mechanics*

*12 Dimensions* 

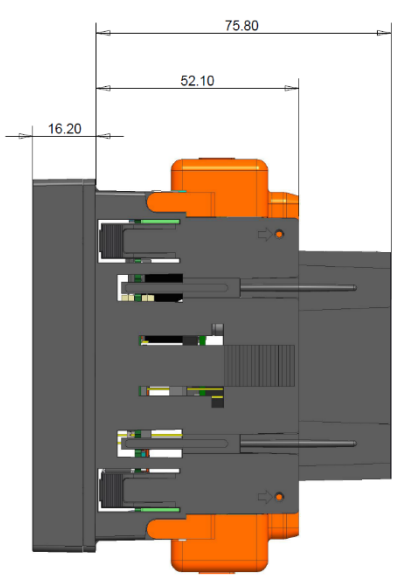

**COLTERLEC**"

Danger of electric shock

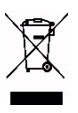

Refer to manual

Do not discard

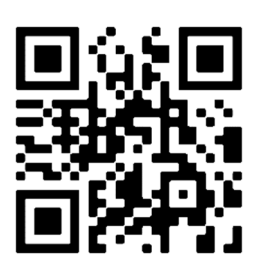

While TE has made every reasonable effort to ensure the accuracy of the information in this catalogue, TE does not guarantee that it is error-free, nor does TE make any other representation warranty or guarantee that the information is accurate, correct, reliable or current. TE reserves the right to make any adjustments to the information contained herein at any time without notice. TE expressly disclaims all implied warranties regarding the information contained herein, including, but not limited to, any implied warranties of merchantability or fitness for <sup>a</sup> particular purpose. The dimensions in this catalogue are for reference purposes only and are subject to change without notice. Specifications are subject to change without notice. Consult TE for the latest dimensions and design specifications. TE connectivity (logo), TE (logo) and TE Connectivity are trademarks of the TE Connectivity Ltd. family of companies. Crompton is <sup>a</sup> trademark of Crompton Parkinson and is used by TE Connectivity under <sup>a</sup> licence. Other logos, product and company names mentioned herein may be trademarks of their respective owners

**TE Energy – innovative and economical solutions for the electrical power industry: cable accessories, connectors & fittings, insulators & insulation, surge arresters, switching equipment, street lighting, power measurement and control.**

#### **Explanation of Symbols**

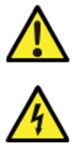

Rev.04 10/03/22 Project 2299. Drawing No. CI‐3L37901

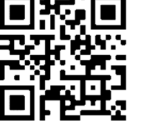

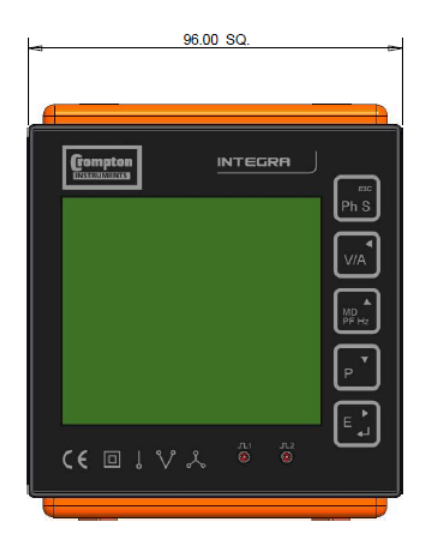

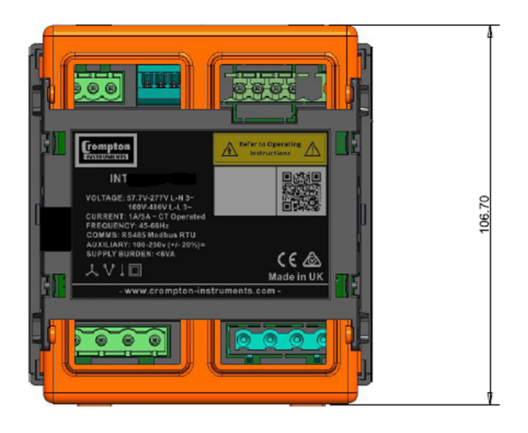